## **HƯỚNG DẪN SỬ DỤNG WEBSITR QUẢN LÝ CÔNG VIỆC IFEE**

Trang chủ Công việc Báo cáo công việc Ấn phẩm Đề xuất khoa học Hồ sơ năng lực ▼ Dự án

Quản trị hệ thống v Nguyễn Văn Tín ▼

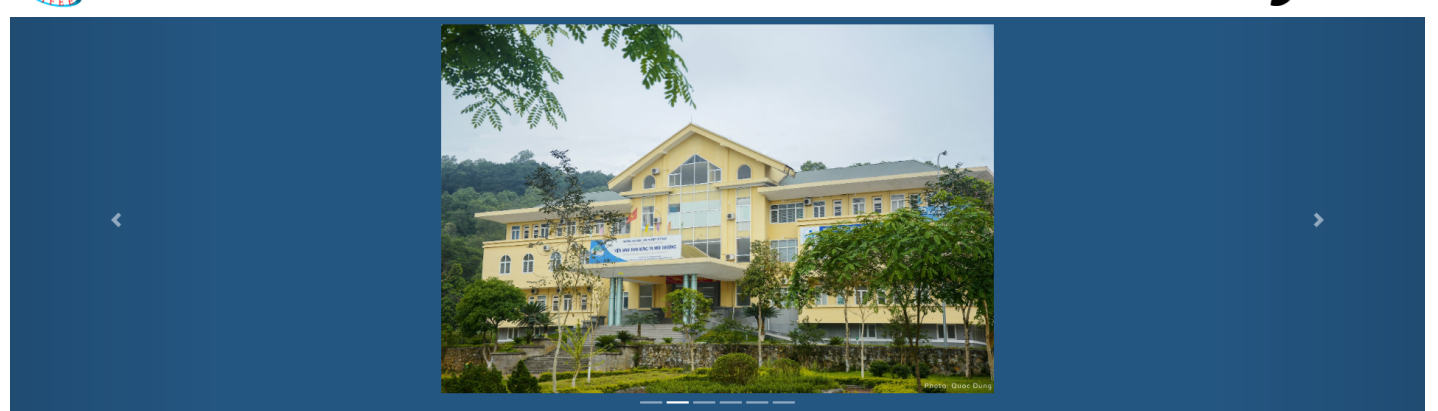

#### **THÔNG BÁO** Hội thảo "Tham vấn về giao diện và các chức năng của phần<br>mềm phát hiện mất rừng, cháy rừng từ ảnh vệ tinh theo thời

Hội thảo "Tham vấn về giao diện và các chức năng của

phần mềm phát hiện mất rừng, cháy rừng từ ảnh vệ tinh

theo thời thực" được tổ chức tại tỉnh Gia Lai vào 02 ngày<br>18/09/2019 và 8/11/2019 Trong quá trình thực hiện đề

tài: "Xây dựng phần mềm phát hiện mất rừng, cháy rừng

trên địa bàn tỉnh Gia Lai từ ảnh vệ tinh theo thời gian thực"<br>để có những ý kiến khách quan nhất từ những đơn vị trực

tiếp sử dụng phần mềm, phục vụ cho công tác phát hiện

TIN TỨC NÔI BÔ

#### Triển khai nhiệm vụ: "Lập Đề án phát triển rừng bền vững bằng phương thức nông lâm kết hợp và trồng cây phân tán giai đoạn 2019-2025"

Đề án Phát triển rừng bền vững bằng phương thức nông lâm kết hợp và trồng cây phân tán giai đoạn 2019-2025<br>được UBND tỉnh Đắk Nông phê duyệt thực hiện từ tháng 5<br>năm 2019, do Quỹ Bảo vệ và phát triển rừng tỉnh Đắk Nông làm chủ đầu tư và Viên Sinh thái rừng và mội trường - Đạ hạc Lâm nghiệp là đơn vị tư vấn thực hiện. Công tác chuẩn<br>bị và điều tra ngoại nghiệp đã được Viện tiến hành từ tháng 6/2019 tai các huyện thuộc khu vực nghiên cứu dưới sự hỗ  $tr\sigma$ .

Chi Tiết

#### Chi Tiết »

mất rừng, cháy rừng ..

thực

#### Sổ tay hướng dẫn quản lý và sử dụng cơ sở dữ liệu rừng ver biểr

Giới thiậu "Số tạy hướng dẫn quản lý và sử dụng cơ sở dữ liệu rừng ven biển", hướng dẫn quản lý và sử dụng hệ thống cơ sở dữ liệu rừng ven biển gồm: hệ thống bản đồ rừng ver biển; mẫu các bảng biểu thống kê về rừng và đất quy hoạch<br>trồng rừng ven biển, phần mềm quản lý, theo dõi rừng ven biển phiên bản Desktop và phiên bản Website. Nhằm phục vụ công tác quản lý, theo dõi diễn biến rừng ven biển, đáp ứng mục tiêu quản lý, theo dõi diễn biến rừng ven biển, đáp

Chi Tiết

#### Đại hội Chi bộ Viện Sinh thái rừng và Môi trường

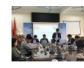

Đại hội Chi bộ Viện Sinh thái rừng và Mội trường đã được tổ chức sáng ngày Using the Unit of Wein Sinn that trung valid trung the during the sang near the same trung of the same of the same of the same of the same of the same of the same of the same of the same of the same of the same of the same các Đảng viên đang công tác tại Viên

#### Triển khai nhiệm vụ: "Lập Đề án phát triển rừng bền vững bằng phương thức nông lâm kết hợp và trồng cây phân tán giai đoạn 2019-2025

Đề án Phát triển rừng bền vững bằng phương thức nông lâm kết hợp và trồng ng của cây phân tán giai đoạn 2019-2025 được UBND tỉnh Đắk Nông phê duyệt thực<br>Nguyễn Cả hiện từ tháng 5 năm 2019, do Quỹ Bảo vệ và phát triển rừng tỉnh Đắk Nông làm chủ đầu tự và Viên Sinh thái rừng và mội trường - Đại học Lâm nghiêp là đơn vị tự vấn thực ona da là roya năm bi và diều tra ngoại nghiệp đã được Viện tiến hành từ tháng 6/2019 tại<br>Các huyện thuộc khu vực nghiên cứu dưới sự hỗ trợ của Sở Nông nghiệp và Phát triển nông thôn và Quỹ Bảo vệ và phát triển rừng tỉnh Đắk Nông.

#### Hội nghi tham vấn về dư thảo Bộ cơ sở dữ liệu quản lý và theo dõi rừng ven biển Việt Nam

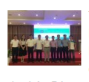

Thực hiện Dự án "Tăng cường khả năng chống chịu với những tác động của<br>biến đổi khí hậu cho các cộng đồng dễ bị tổn thương ven biến Việt Nam" do Quỹ khí hậu xanh viện trợ không hoàn lại thông qua Chương trình Phát triển Liên hợp<br>quốc (Gọi tắt là Dự án GCF); Ban quản lý dự án đã tổ chức Hội nghị tham vấn về dự thảo Bộ cơ sở dữ liệu quản lý và theo dõi rừng ven biển Việt Nam

#### Hội thảo "Tham vấn về giao diện và các chức năng của phần mềm phát hiện mất rừng, cháy rừng từ ảnh về tinh theo thời thực

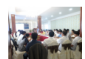

Hội thảo "Tham vấn về giao diện và các chức năng của phần mềm phát hiện mất rừng, cháy rừng từ ảnh vệ tinh theo thời thực" được tổ chức tại tỉnh Gia Lai vào 02 noày 18/09/2019 và 8/11/2019

#### Tập huấn kỹ thuật rà soát, điều chỉnh cơ sở dữ liệu làm cơ sở xây dựng bản đồ chỉ trả DVMTR 2019

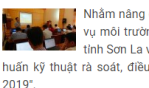

Nhằm năng cao chuyên môn cho các cán bộ thực hiện công tác về chi trả dịch yu môi trường rừng (DVMTR) tại các chi nhánh, Quỹ Bảo vệ và phát triển rừng<br>tỉnh Sơn La và Viện Sinh thái rừng và Môi trường đã phối hợp tổ chức khoá "Tập huấn kỹ thuật rà soát, điều chỉnh cơ sở dữ liêu làm cơ sở xây dựng bản đồ chi trả DVMTR

#### Phục hồi rừng trên đất lâm nghiệp đang sản xuất cây nông nghiệp, cây công nghiệp bằng giải pháp lâm nông kết hợp, giai đoạn 2018 -2020

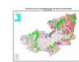

Tinh Lâm Đồng là một trong các tinh có tỷ lệ che phủ rừng còn khá lớn trong cả nước. Tuy vậy, hiện nay Lâm Đồng nói riêng cũng như các tính Tây Nguyên chịu nước. Tuy vậy, hiện nay Lâm Đồng nói riêng cũng như các tính Tây Nguyên chịu<br>nhiều áp lực về biến động tài nguyên rừng do các tác động gây mất rừ

suy thoái rừng là tình trang người dân xâm canh vào đất rừng để sản xuất cây công nghiêp (chủ yếu là cây cà phê) và cây nông nghiệp dài ngày. Để khôi phục lại môi trường rừng bị mất, bị suy thoái do nguyên dân nêu trên, cần có giải pháp khả thi...

Thống kê lượt truy cập website: 610

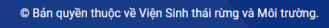

# MŲC LỤC

<span id="page-1-0"></span>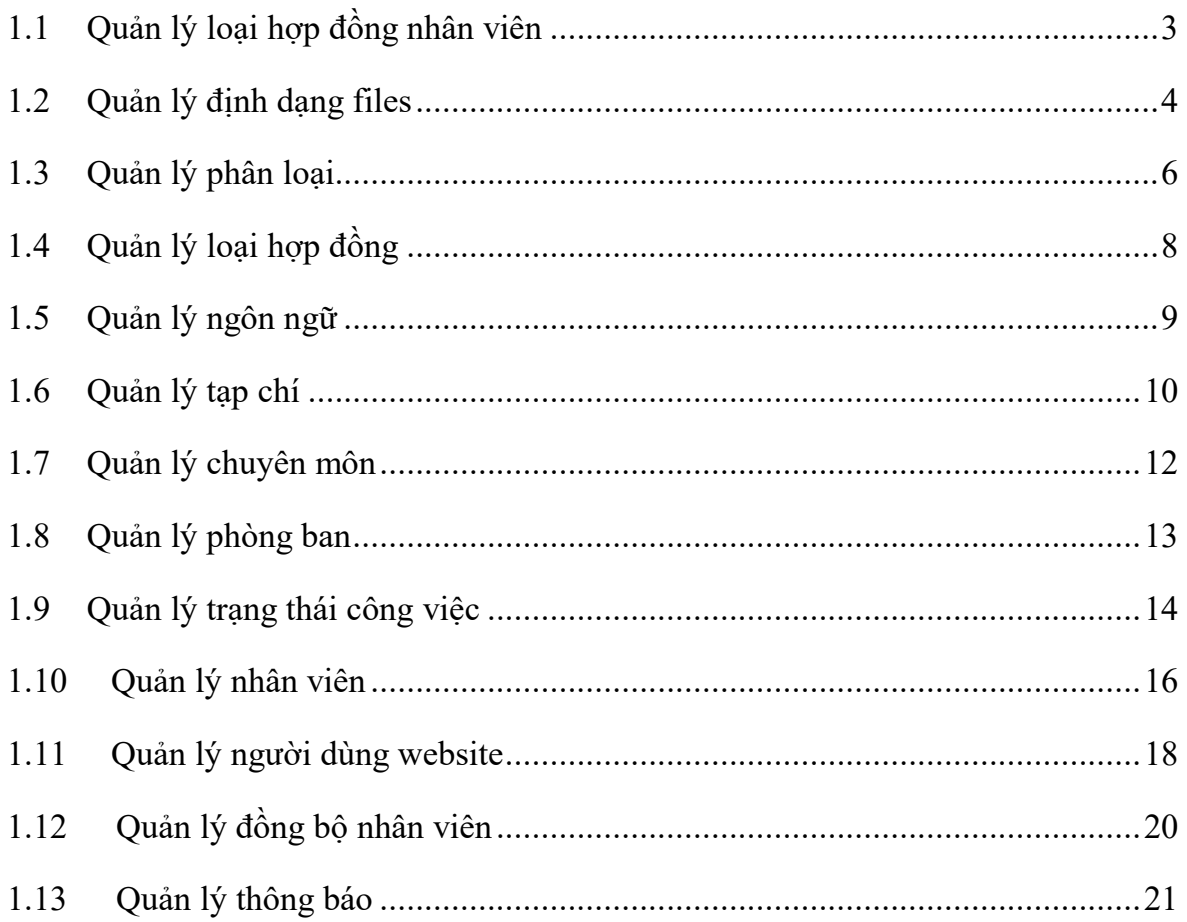

# **1.1 Quản lý loại hợp đồng nhân viên**

Để truy cập chức năng, người quản trị chọn "*Admin menu*" và chọn "*Quản lý loại hợp đồng nhân viên*". Giao diện danh sách hiển thị:

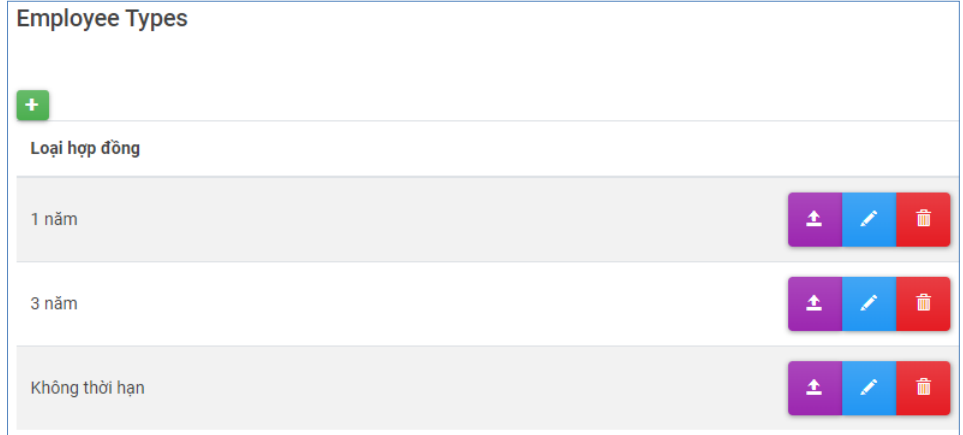

## *1.1.1 Chức năng thêm*

Để thêm loại hợp đồng, người quản trị chọn <sup>+</sup> tại giao diện danh sách. Giao diện sẽ hiển thị:

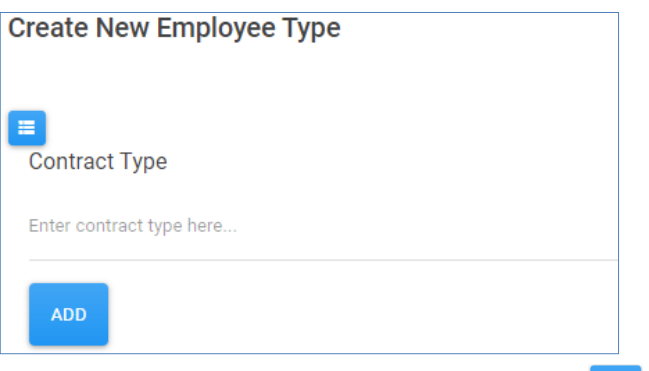

Tại đây, người quản trị nhập thông tin cần thêm và chọn **để thêm mới**.

## *1.1.2 Chức năng sửa*

Tại giao diện danh sách, người quản trị chọn với loại hợp đồng muốn chỉnh sửa tương ứng. Giao diện sẽ hiển thị:

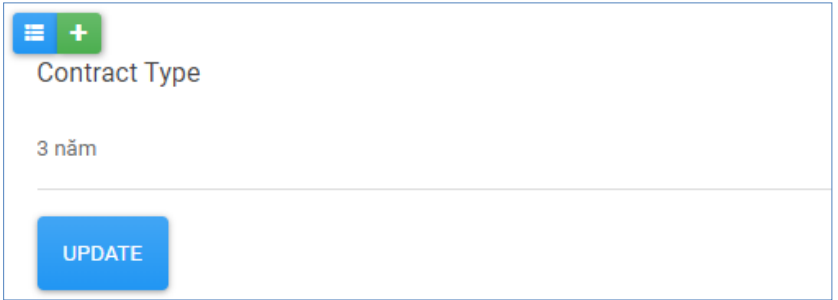

Tại đây, người quản trị chỉnh sửa thông tin và chọn <sup>Trengt</sup> để cập nhật thông tin.

#### *1.1.3 Chức năng xem chi tiết*

Tại giao diện danh sách, người quản trị chọn <sup>+</sup> với loại hợp đồng muốn xem thông tin chi tiết.

#### *1.1.4 Chức năng xoá*

Tại giao diện danh sách, người quản trị chọn **thay** với loại hợp đồng muốn xoá. Một hộp thoại xác nhận xoá hiển thị lên, chọn "*Ok*" để thực hiện xoá, chọn "*Cancel*" để huỷ xoá.

## *1.1.5 Các vị trí hiển thị*

Trong giao diện thêm, sửa chức năng "*Hồ sơ cá nhân và cộng tác viên*"

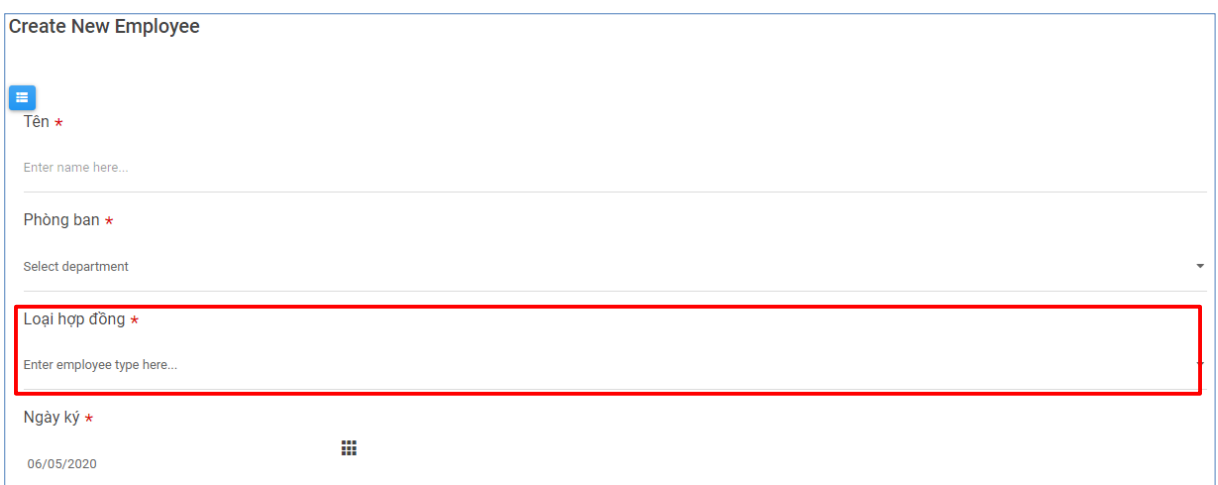

# <span id="page-3-0"></span>**1.2 Quản lý định dạng files**

Để truy cập chức năng, người quản trị chọn "*Admin menu*" và chọn "*Quản lý định dạng files*". Giao diện danh sách hiển thị:

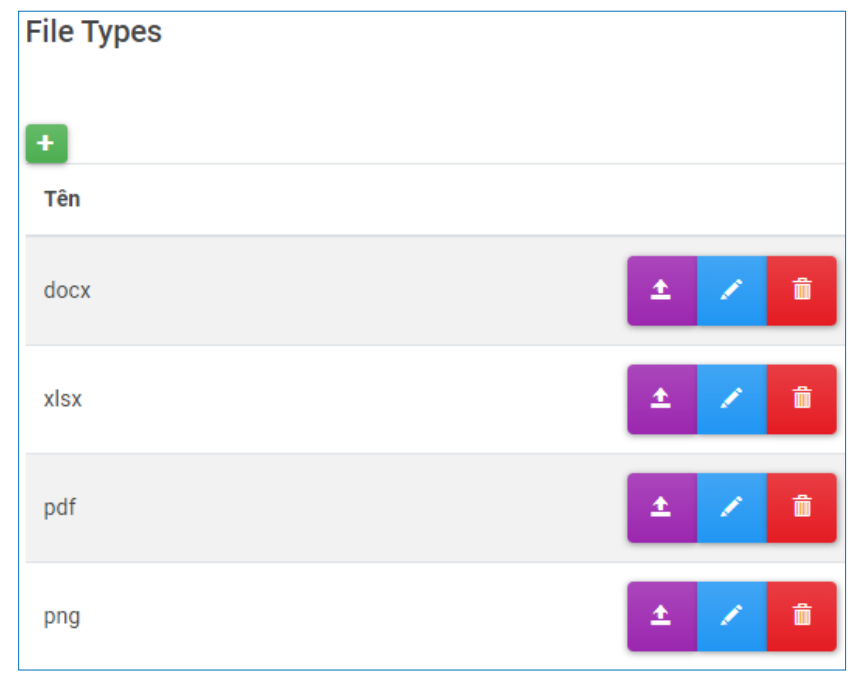

#### *1.2.1 Chức năng thêm*

Để thêm loại định dạng file, người quản trị chọn <sup>+</sup> tại giao diện danh sách. Giao diện sẽ hiển thị:

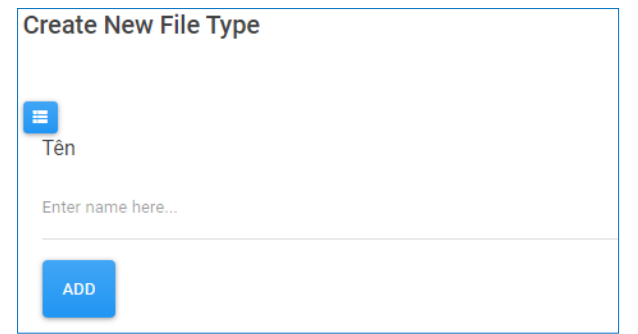

Tại đây, người quản trị nhập thông tin cần thêm và chon **dia đ**ể thêm mới.

#### *1.2.2 Chức năng sửa*

Tại giao diện danh sách, người quản trị chọn với loại file muốn chỉnh sửa tương ứng. Giao diện sẽ hiển thị:

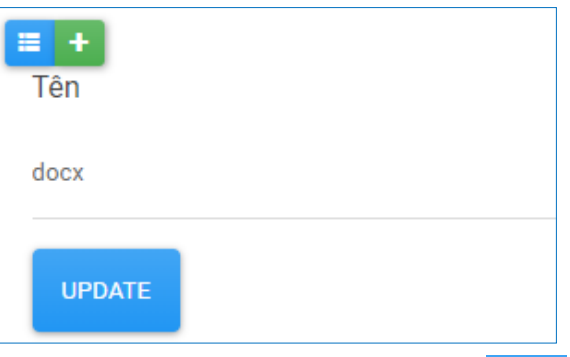

Tại đây, người quản trị chỉnh sửa thông tin và chọn Thương để cập nhật thông tin.

# *1.2.3 Chức năng xem chi tiết*

Tại giao diện danh sách, người quản trị chọn <sup>+</sup> với loại file muốn xem thông tin chi tiết.

# *1.2.4 Chức năng xoá*

Tại giao diện danh sách, người quản trị chọn **v**ới loại file muốn xoá. Một hộp thoại xác nhận xoá hiển thị lên, chọn "*Ok*" để thực hiện xoá, chọn "*Cancel*" để huỷ xoá.

# *1.2.5 Các vị trí hiển thị*

- Trong giao diện thêm, sửa chức năng "*Đề xuất khoa học*"
- Trong giao diện thêm, sửa chức năng "*Hồ sơ IFEE*"
- Trong giao diện thêm, sửa chức năng "*Hồ sơ đối tác*"

Loai file

Foter file type here

# <span id="page-5-0"></span>**1.3 Quản lý phân loại**

Để truy cập chức năng, người quản trị chọn "*Admin menu*" và chọn "*Quản lý phân loại*". Giao diện danh sách hiển thị:

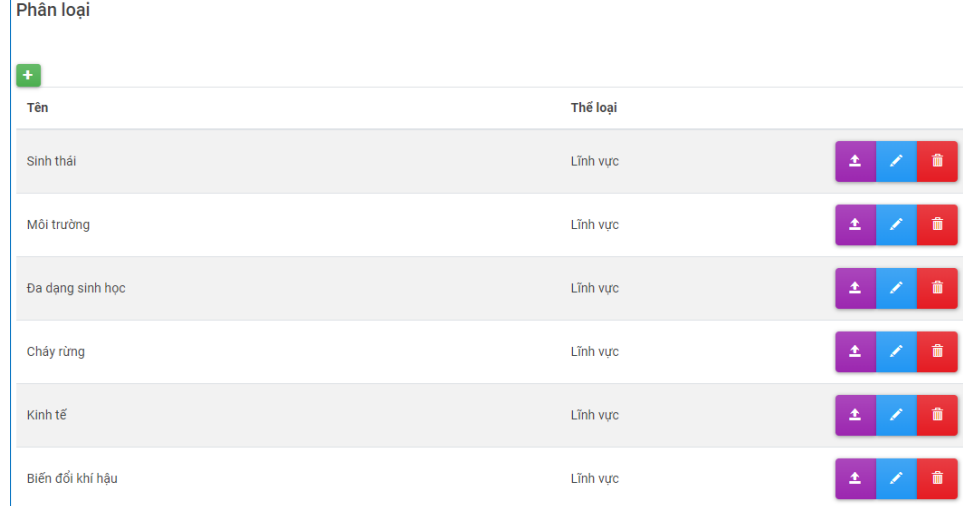

# *1.3.1 Chức năng thêm*

Để thêm phân loại, người quản trị chọn <sup>+</sup> tại giao diện danh sách. Giao diện sẽ hiển thị:

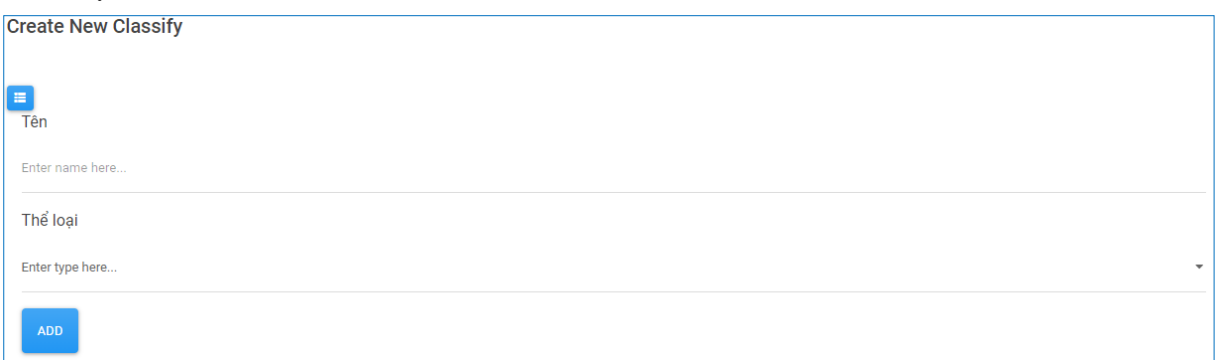

Tại đây, người quản trị nhập thông tin cần thêm và chọn **dê thêm mới**.

# *1.3.2 Chức năng sửa*

Tại giao diện danh sách, người quản trị chọn với phân loại muốn chỉnh sửa tương ứng. Giao diện sẽ hiển thị:

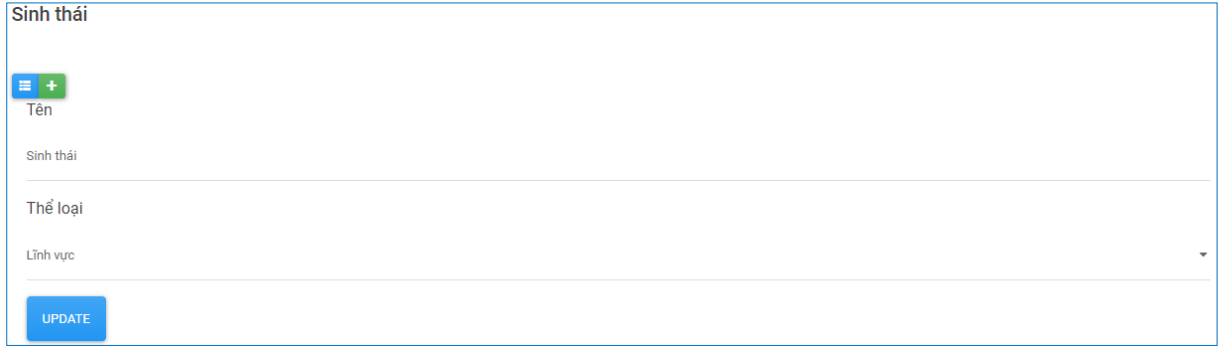

Tại đây, người quản trị chỉnh sửa thông tin và chọn <sup>Trengt</sup> để cập nhật thông tin.

# *1.3.3 Chức năng xem chi tiết*

Tại giao diện danh sách, người quản trị chọn <sup>+</sup> với phân loại muốn xem thông tin chi tiết.

### *1.3.4 Chức năng xoá*

Tại giao diện danh sách, người quản trị chọn **th** với phân loại muốn xoá. Một hộp thoại xác nhận xoá hiển thị lên, chọn "*Ok*" để thực hiện xoá, chọn "*Cancel*" để huỷ xoá.

# *1.3.5 Các vị trí hiển thị*

Đối với thể loại là "*Lĩnh vực*":

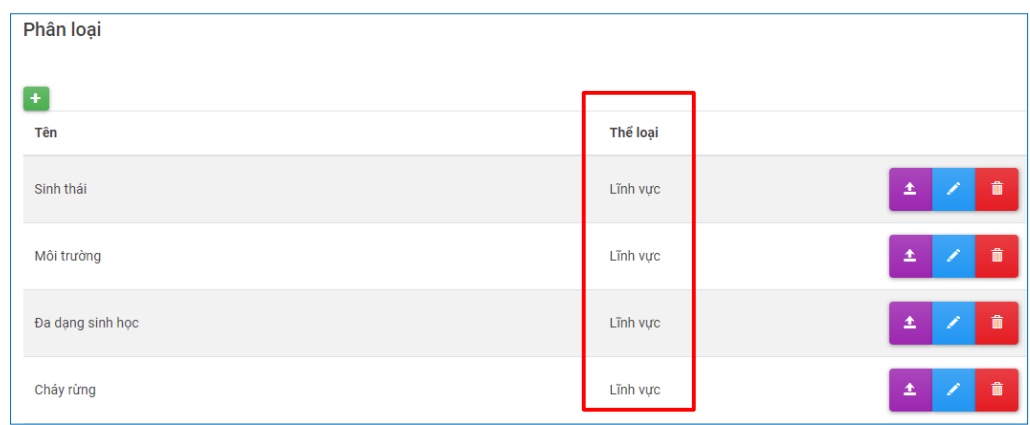

Trong giao diện thêm, sửa chức năng "*Đề xuất khoa học*"

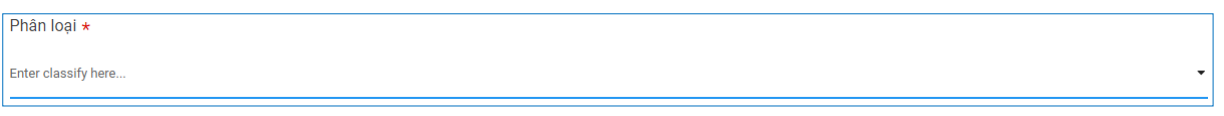

# Đối với thể loại là "*Ấn phẩm*"

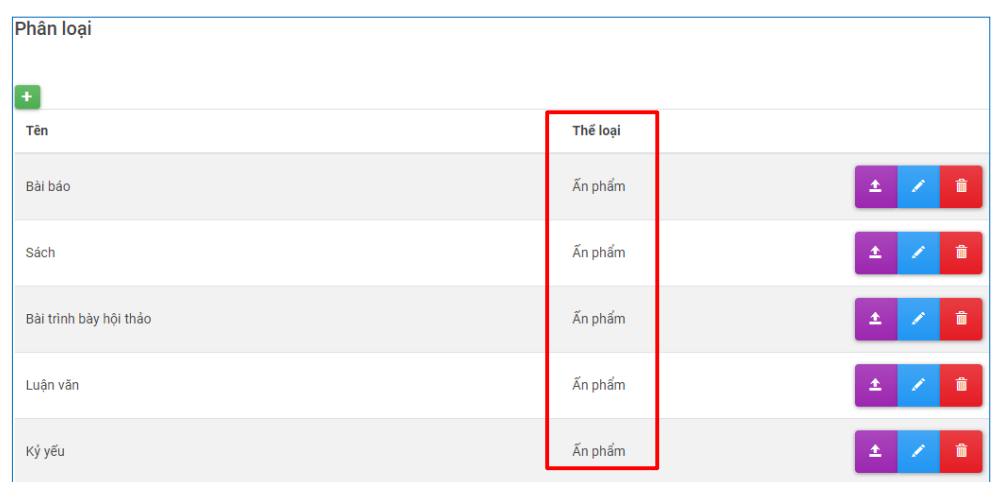

Trong giao diện thêm, sửa chức năng "*Ấn phẩm khoa học*"

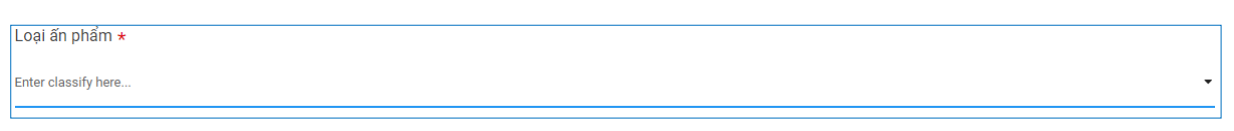

# <span id="page-7-0"></span>**1.4 Quản lý loại hợp đồng**

Để truy cập chức năng, người quản trị chọn "*Admin menu*" và chọn "*Quản lý loại hợp đồng*". Giao diện danh sách hiển thị:

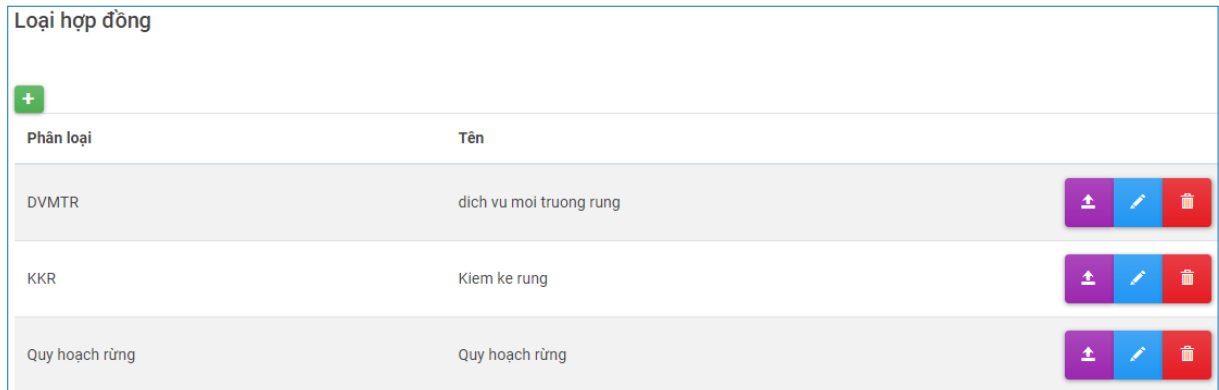

## *1.4.1 Chức năng thêm*

Để thêm loại hợp đồng, người quản trị chọn <sup>+</sup> tại giao diện danh sách. Giao diện sẽ hiển thị:

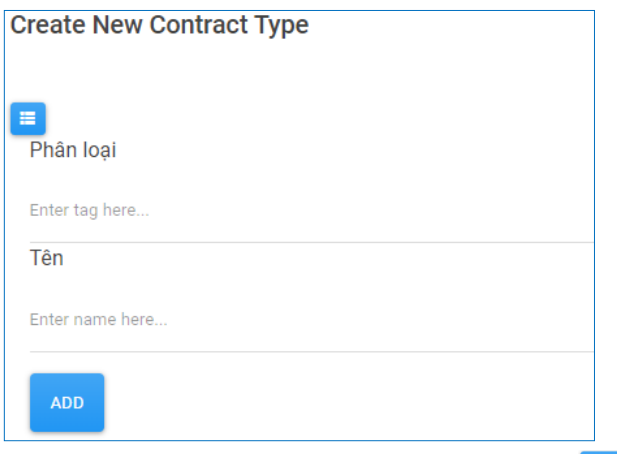

Tại đây, người quản trị nhập thông tin cần thêm và chọn **để thêm mới**.

## *1.4.2 Chức năng sửa*

Tại giao diện danh sách, người quản trị chọn với loại hợp đồng muốn chỉnh sửa tương ứng. Giao diện sẽ hiển thị:

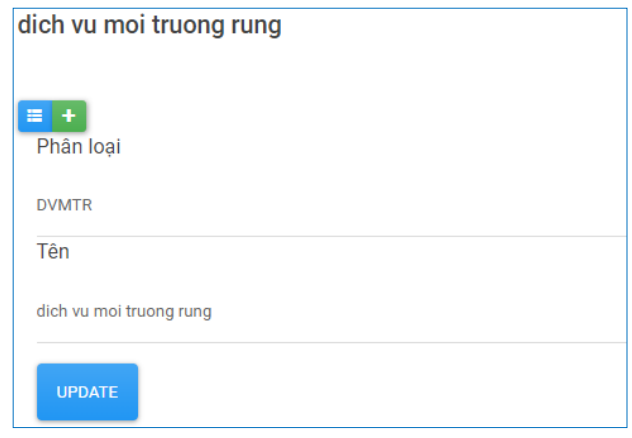

Tại đây, người quản trị chỉnh sửa thông tin và chọn <sup>Tippate</sup> để cập nhật thông tin.

# *1.4.3 Chức năng xem chi tiết*

Tại giao diện danh sách, người quản trị chọn  $\pm$  với loại hợp đồng muốn xem thông tin chi tiết.

#### *1.4.4 Chức năng xoá*

Tại giao diện danh sách, người quản trị chọn **th** với loại hợp đồng muốn xoá. Một hộp thoại xác nhận xoá hiển thị lên, chọn "*Ok*" để thực hiện xoá, chọn "*Cancel*" để huỷ xoá.

## *1.4.5 Các vị trí hiển thị*

Trong giao diện thêm, sửa chức năng "*Dự án*"

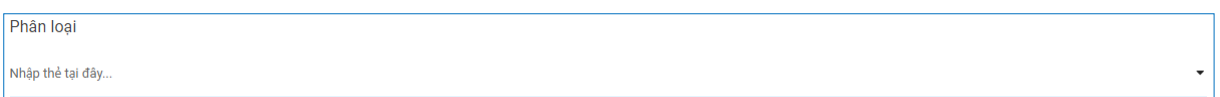

## <span id="page-8-0"></span>**1.5 Quản lý ngôn ngữ**

Để truy cập chức năng, người quản trị chọn "*Admin menu*" và chọn "*Quản lý ngôn ngữ*". Giao diện danh sách hiển thị:

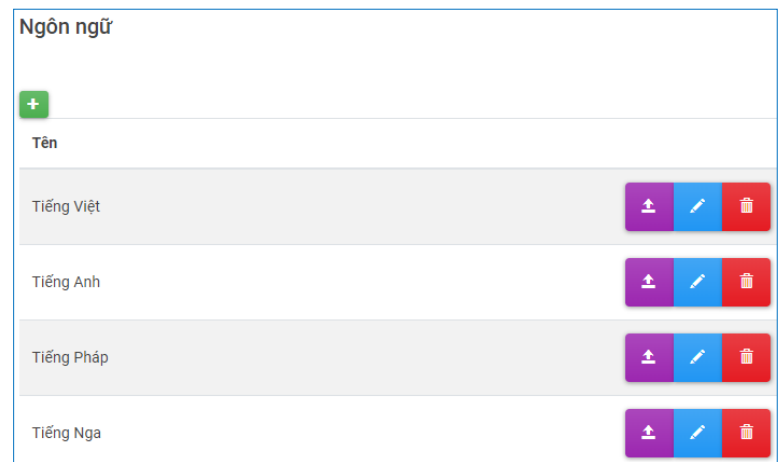

#### *1.5.1 Chức năng thêm*

Để thêm ngôn ngữ, người quản trị chọn <sup>th</sup> tại giao diện danh sách. Giao diện sẽ hiển thị:

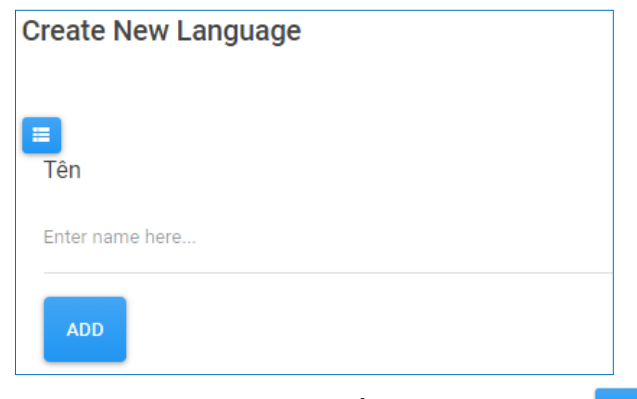

Tại đây, người quản trị nhập thông tin cần thêm và chọn **duy** để thêm mới.

#### *1.5.2 Chức năng sửa*

Tại giao diện danh sách, người quản trị chọn với ngôn ngữ muốn chỉnh sửa tương ứng. Giao diện sẽ hiển thị:

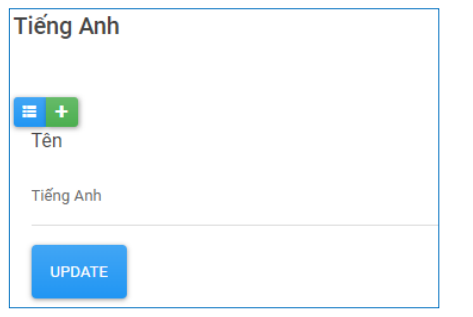

Tại đây, người quản trị chỉnh sửa thông tin và chọn Thinh để cập nhật thông tin.

# *1.5.3 Chức năng xem chi tiết*

Tại giao diện danh sách, người quản trị chọn <sup>+</sup> với ngôn ngữ muốn xem thông tin chi tiết.

#### *1.5.4 Chức năng xoá*

Tại giao diện danh sách, người quản trị chọn **thay** với ngôn ngữ muốn xoá. Một hộp thoại xác nhận xoá hiển thị lên, chọn "*Ok*" để thực hiện xoá, chọn "*Cancel*" để huỷ xoá.

# *1.5.5 Các vị trí hiển thị*

Trong giao diện thêm, sửa chức năng "*Ấn phẩm khoa học*"

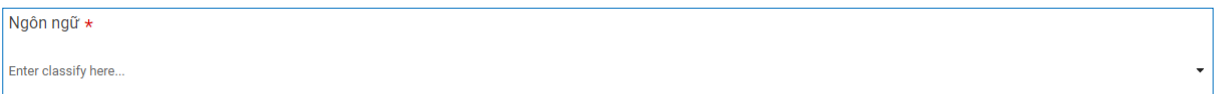

# <span id="page-9-0"></span>**1.6 Quản lý tạp chí**

Để truy cập chức năng, người quản trị chọn "*Admin menu*" và chọn "*Quản lý tạp chí*". Giao diện danh sách hiển thị:

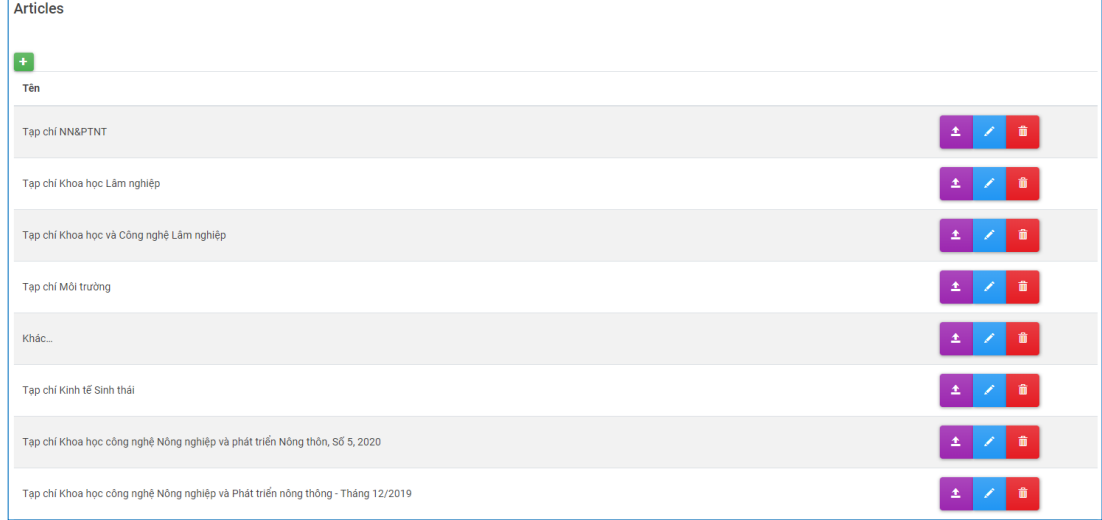

## *1.6.1 Chức năng thêm*

Để thêm tạp chí, người quản trị chọn thại giao diện danh sách. Giao diện sẽ hiển thị:

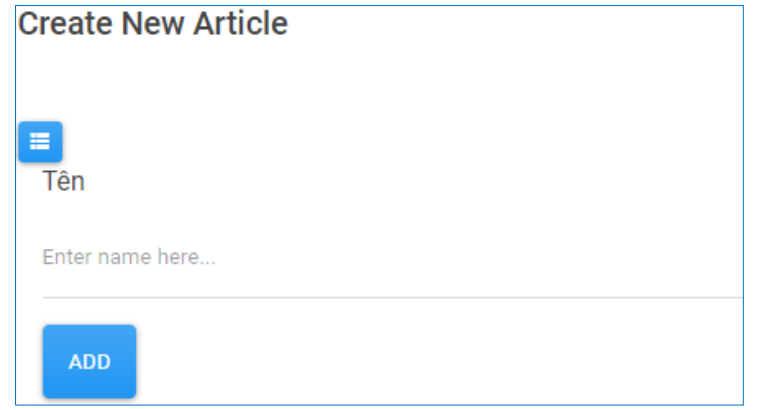

Tại đây, người quản trị nhập thông tin cần thêm và chọn **du** để thêm mới.

# *1.6.2 Chức năng sửa*

Tại giao diện danh sách, người quản trị chọn với tập chí muốn chỉnh sửa tương ứng. Giao diện sẽ hiển thị:

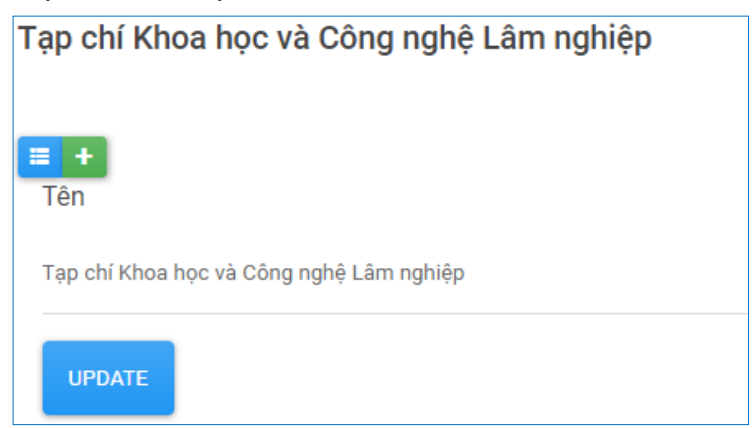

Tại đây, người quản trị chỉnh sửa thông tin và chọn Thinh để cập nhật thông tin.

# *1.6.3 Chức năng xem chi tiết*

Tại giao diện danh sách, người quản trị chọn  $\Delta$  với tạp chí muốn xem thông tin chi tiết.

# *1.6.4 Chức năng xoá*

Tại giao diện danh sách, người quản trị chọn  $\Box$  với tạp chí muốn xoá. Một hộp thoại xác nhận xoá hiển thị lên, chọn "*Ok*" để thực hiện xoá, chọn "*Cancel*" để huỷ xoá.

#### *1.6.5 Các vị trí hiển thị*

Trong giao diện thêm, sửa chức năng "*Ấn phẩm khoa học*"

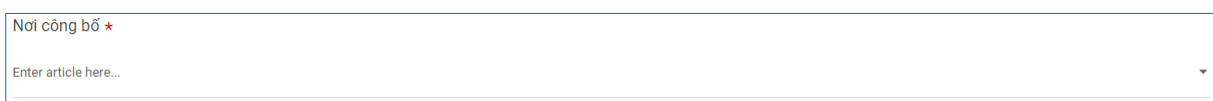

## <span id="page-11-0"></span>**1.7 Quản lý chuyên môn**

Để truy cập chức năng, người quản trị chọn "*Admin menu*" và chọn "*Quản lý chuyên môn*". Giao diện danh sách hiển thị:

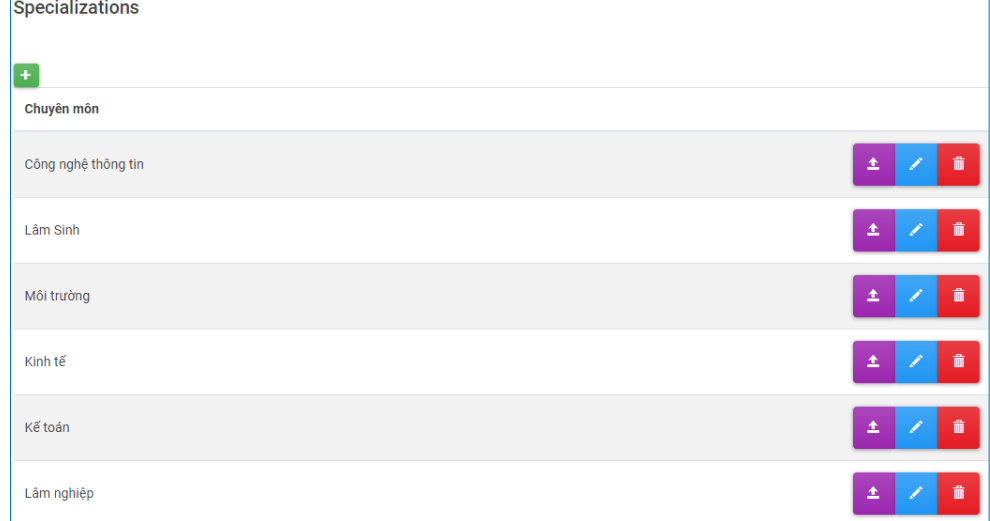

# *1.7.1 Chức năng thêm*

Để thêm chuyên môn, người quản trị chọn thai giao diện danh sách. Giao diện sẽ hiển thị:

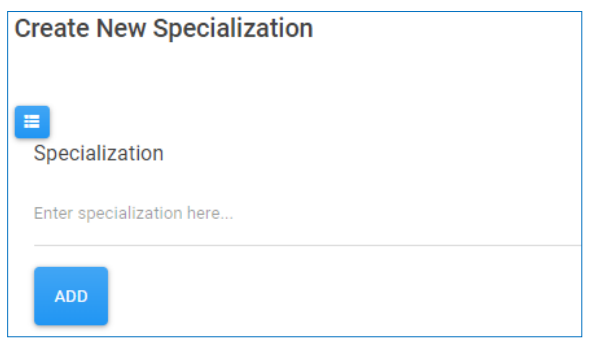

Tại đây, người quản trị nhập thông tin cần thêm và chọn **dê thêm mới**.

# *1.7.2 Chức năng sửa*

Tại giao diện danh sách, người quản trị chọn với chuyên môn muốn chỉnh sửa tương ứng. Giao diện sẽ hiển thị:

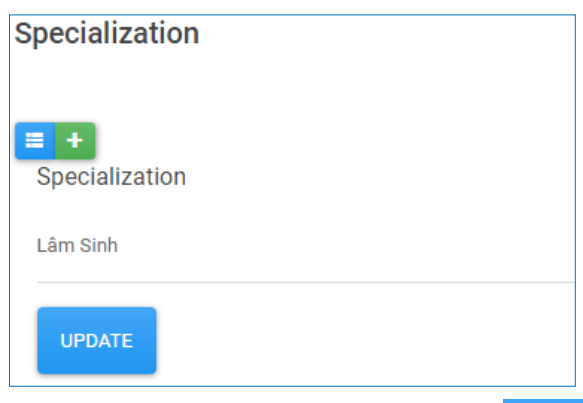

Tại đây, người quản trị chỉnh sửa thông tin và chọn Thanh để cập nhật thông tin.

# *1.7.3 Chức năng xem chi tiết*

Tại giao diện danh sách, người quản trị chọn  $\frac{1}{\epsilon}$  với chuyên môn muốn xem thông tin chi tiết.

#### *1.7.4 Chức năng xoá*

Tại giao diện danh sách, người quản trị chọn **tha** với chuyên môn muốn xoá. Một hộp thoại xác nhận xoá hiển thị lên, chọn "*Ok*" để thực hiện xoá, chọn "*Cancel*" để huỷ xoá.

#### *1.7.5 Các vị trí hiển thị*

Trong giao diện thêm, sửa chức năng "*Hồ sơ cá nhân và cộng tác viên*"

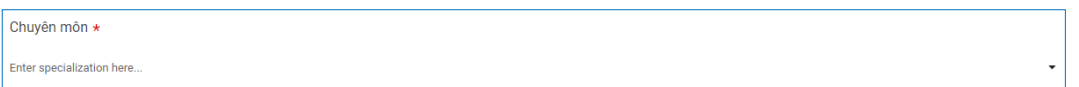

#### <span id="page-12-0"></span>**1.8 Quản lý phòng ban**

Để truy cập chức năng, người quản trị chọn "*Admin menu*" và chọn "*Quản lý phòng ban*". Giao diện danh sách hiển thị:

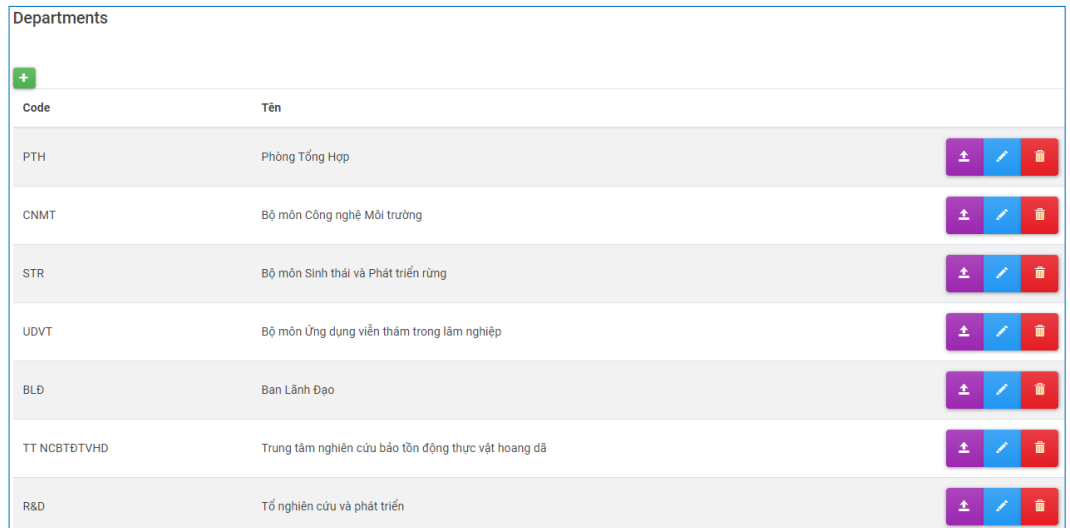

# *1.8.1 Chức năng thêm*

Để thêm phòng ban, người quản trị chọn <sup>th</sup> tại giao diện danh sách. Giao diện sẽ hiển thị:

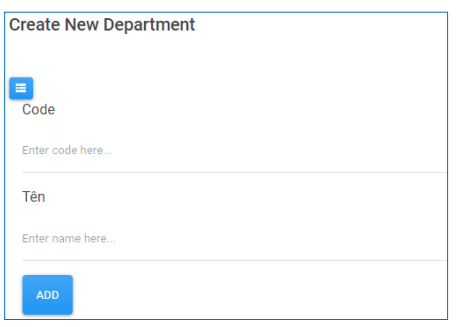

Tại đây, người quản trị nhập thông tin cần thêm và chọn **dia để thêm mới**.

#### *1.8.2 Chức năng sửa*

Tại giao diện danh sách, người quản trị chọn với phòng ban muốn chỉnh sửa tương ứng. Giao diện sẽ hiển thị:

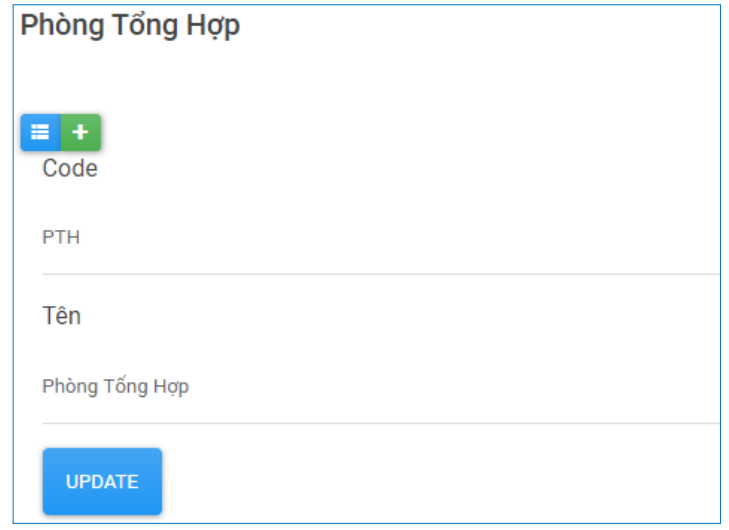

Tại đây, người quản trị chỉnh sửa thông tin và chon <sup>Tepate</sup> để cập nhật thông tin.

## *1.8.3 Chức năng xem chi tiết*

Tại giao diện danh sách, người quản trị chọn <sup>±</sup> với phòng ban muốn xem thông tin chi tiết.

#### *1.8.4 Chức năng xoá*

Tại giao diện danh sách, người quản trị chọn **v**ới phòng ban muốn xoá. Một hộp thoại xác nhận xoá hiển thị lên, chọn "*Ok*" để thực hiện xoá, chọn "*Cancel*" để huỷ xoá.

#### *1.8.5 Các vị trí hiển thị*

- Trong giao diện tạo công việc của chức năng "*Công việc*"
- Trong giao diện thêm, sửa của chức năng "*Đề xuất khoa học*"
- Trong giao diện thêm, sửa của chức năng "*Hồ sơ cá nhân và cộng tác viên"*
- Trong giao diện thêm, sửa của chức năng "*Dự án*"

Phòng ban \* inter department here..

#### <span id="page-13-0"></span>**1.9 Quản lý trạng thái công việc**

Để truy cập chức năng, người quản trị chọn "*Admin menu*" và chọn "*Quản lý trạng thái công việc*". Giao diện danh sách hiển thị:

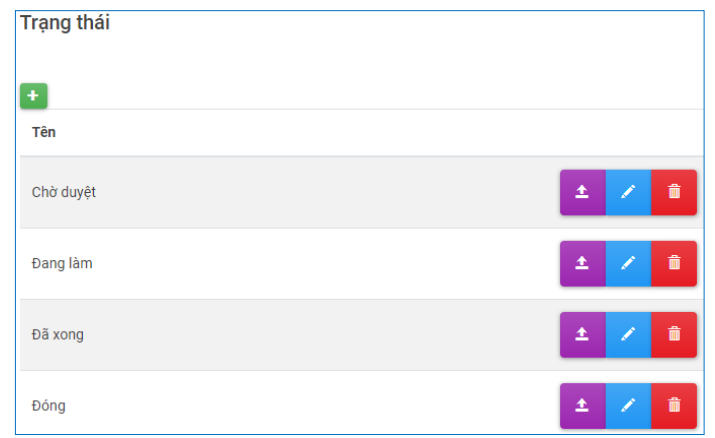

#### *1.9.1 Chức năng thêm*

Để thêm trạng thái công việc, người quản trị chọn <sup>+</sup> tại giao diện danh sách. Giao diện sẽ hiển thị:

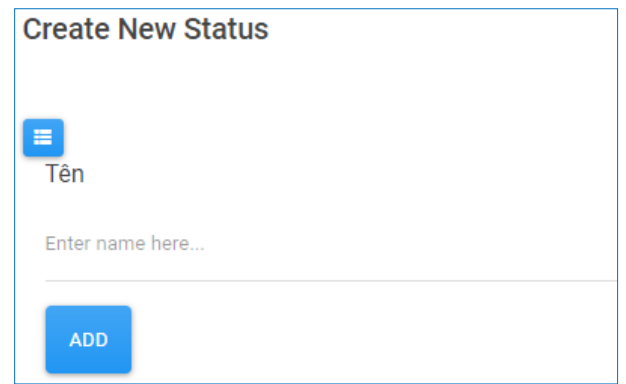

Tại đây, người quản trị nhập thông tin cần thêm và chọn **dê thêm mới**.

## *1.9.2 Chức năng sửa*

Tại giao diện danh sách, người quản trị chọn với trạng thái muốn chỉnh sửa tương ứng. Giao diện sẽ hiển thị:

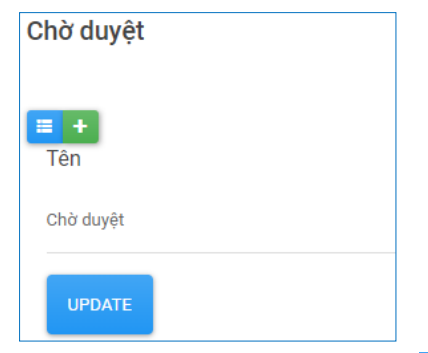

Tại đây, người quản trị chỉnh sửa thông tin và chọn Thinh để cập nhật thông tin.

# *1.9.3 Chức năng xem chi tiết*

Tại giao diện danh sách, người quản trị chọn  $\bullet$  với trạng thái muốn xem thông tin chi tiết.

# *1.9.4 Chức năng xoá*

Tại giao diện danh sách, người quản trị chọn **v**ối trạng thái muốn xoá. Một hộp thoại xác nhận xoá hiển thị lên, chọn "*Ok*" để thực hiện xoá, chọn "*Cancel*" để huỷ xoá.

# *1.9.5 Các vị trí hiển thị*

- Trong giao diện công việc của phòng ban thuộc chức năng "*Công việc*"
- Trong giao diện thêm, sửa của chức năng "*Quản lý giao việc*"

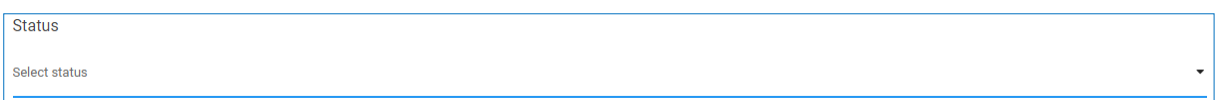

#### <span id="page-15-0"></span>**1.10 Quản lý nhân viên**

Để truy cập chức năng, người quản trị chọn "*Admin menu*" và chọn "*Quản lý nhân viên*". Giao diện danh sách hiển thị:

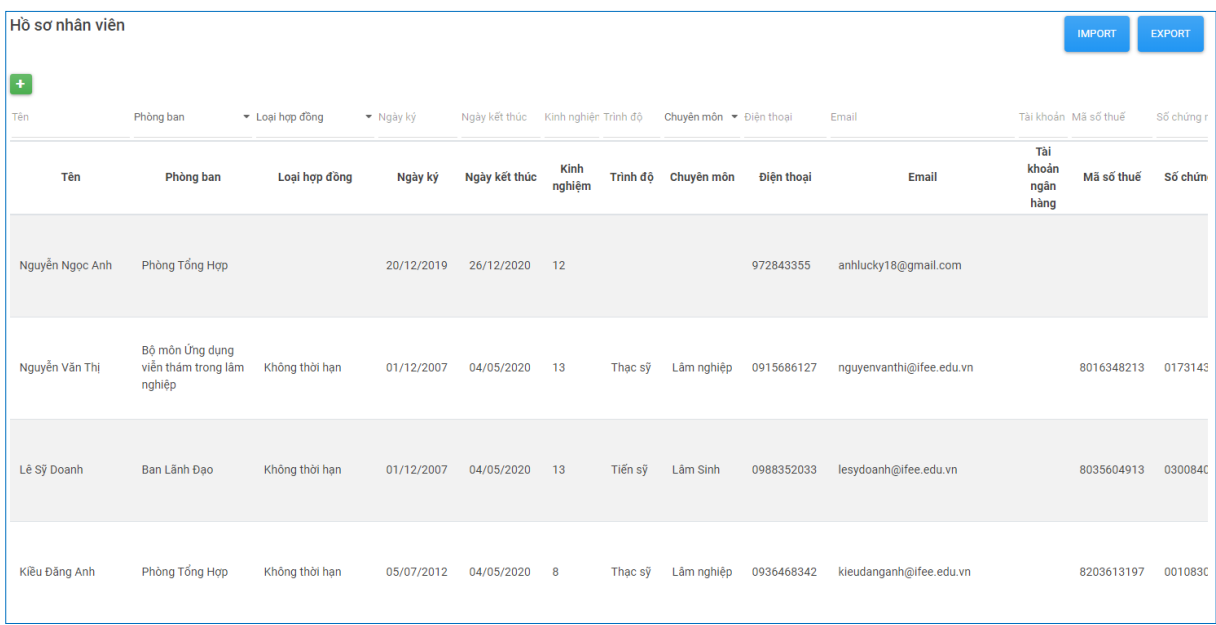

# *1.10.1 Chức năng thêm*

Để thêm nhân viên, người quản trị chọn thai giao diện danh sách. Giao diện sẽ hiển thị:

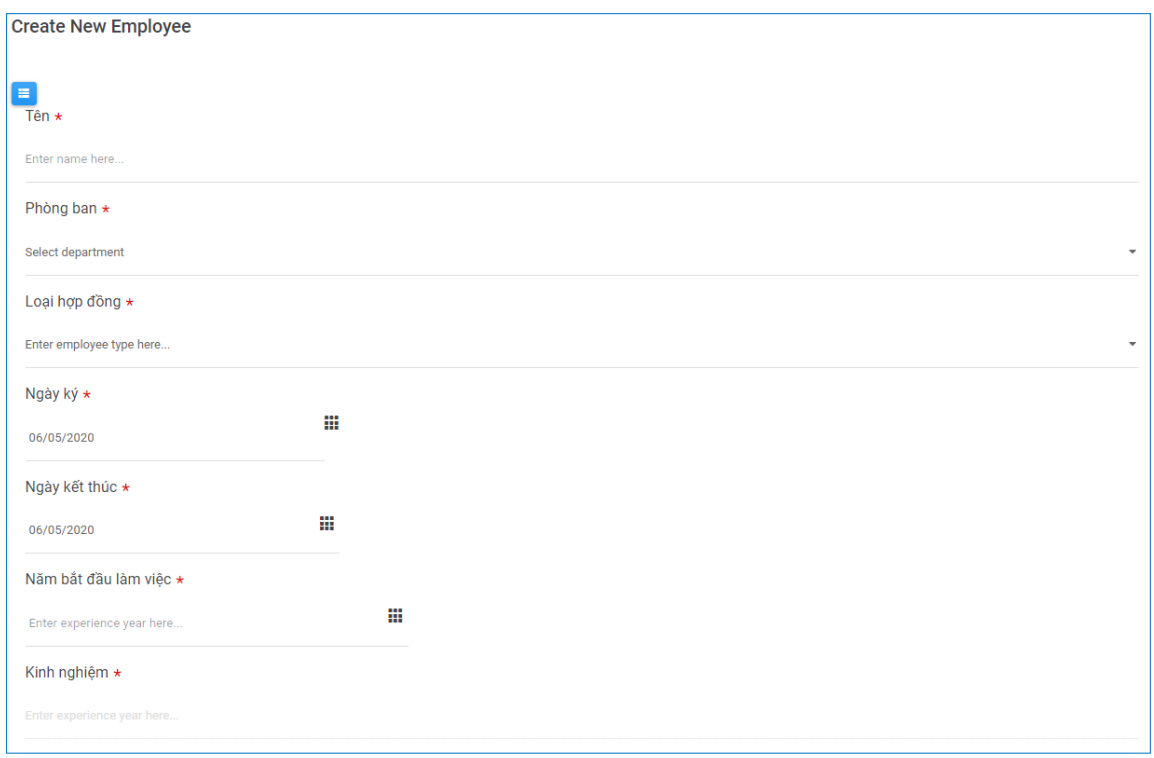

Tại đây, người quản trị nhập thông tin cần thêm và chọn **dê thêm mới**.

#### *1.10.2 Chức năng sửa*

Tại giao diện danh sách, người quản trị chọn với nhân viên muốn chỉnh sửa tương ứng. Giao diện sẽ hiển thị:

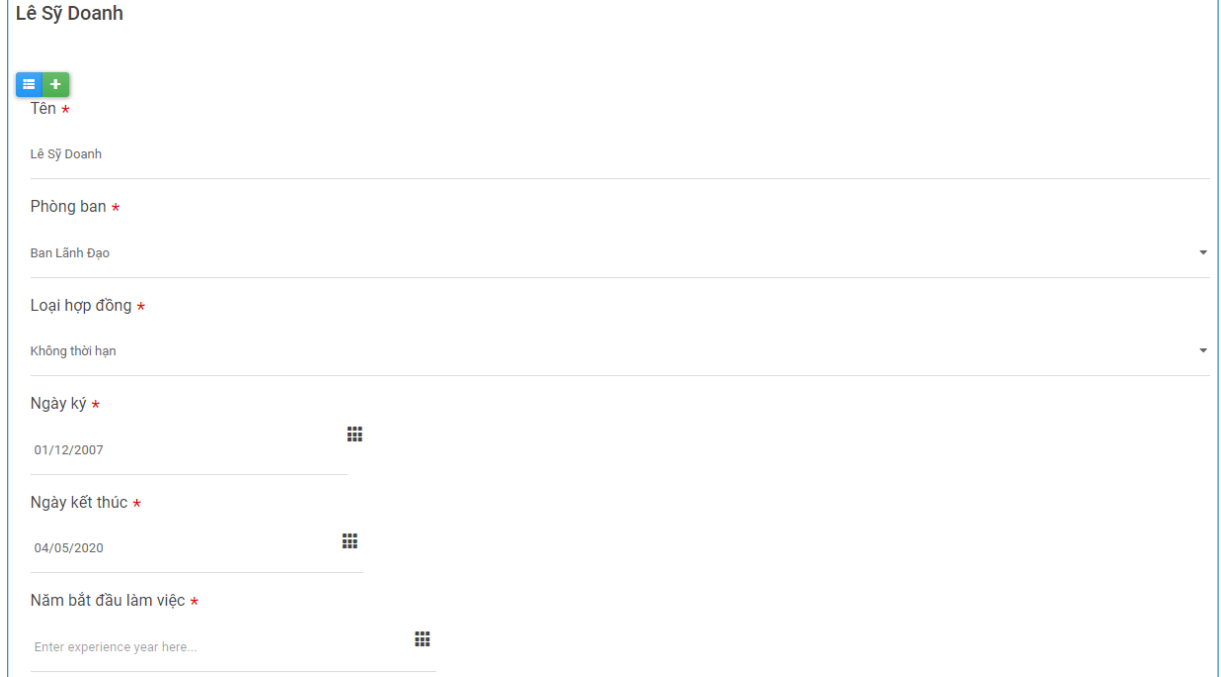

Tại đây, người quản trị chỉnh sửa thông tin và chọn Thinh để cập nhật thông tin.

#### *1.10.3 Chức năng xem chi tiết*

Tại giao diện danh sách, người quản trị chọn  $\Delta$  với nhân viên muốn xem thông tin chi tiết.

#### *1.10.4 Chức năng xoá*

Tại giao diện danh sách, người quản trị chọn **vều** với nhân viên muốn xoá. Một hộp thoại xác nhận xoá hiển thị lên, chọn "*Ok*" để thực hiện xoá, chọn "*Cancel*" để huỷ xoá.

## *1.10.5 Các vị trí hiển thị*

- Trong giao diện thêm công việc của chức năng "*Công việc*"
- Trong giao diện thêm, sửa của chức năng "*Đề xuất khoa học*"
- Trong giao diện thêm, sửa của chức năng "*Hồ sơ IFEE*"
- Trong giao diện thêm, sửa của chức năng "*Hồ sơ đối tác*"
- Trong giao diện thêm, sửa của chức năng "*Dự án*"

## <span id="page-17-0"></span>**1.11 Quản lý người dùng website**

Để truy cập chức năng, người quản trị chọn "*Admin menu*" và chọn "*Quản lý người dùng website*". Giao diện danh sách hiển thị:

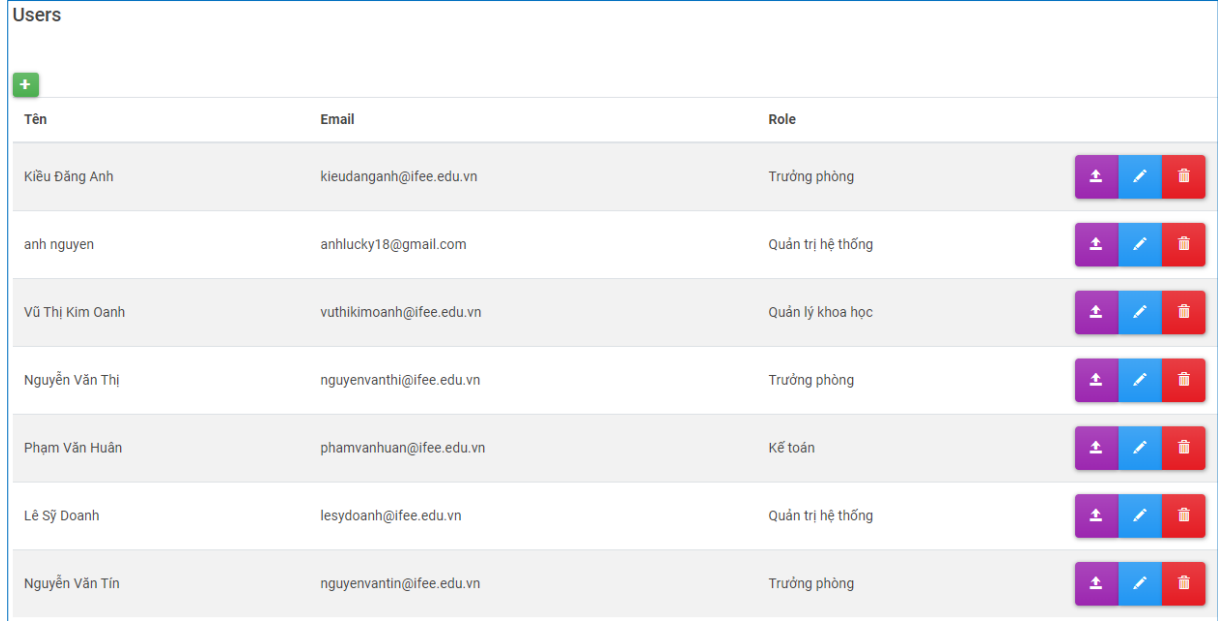

# *1.11.1 Chức năng thêm*

Để thêm người dùng website, người quản trị chọn  $\mathbf{f}$  tại giao diện danh sách. Giao diện sẽ hiển thị:

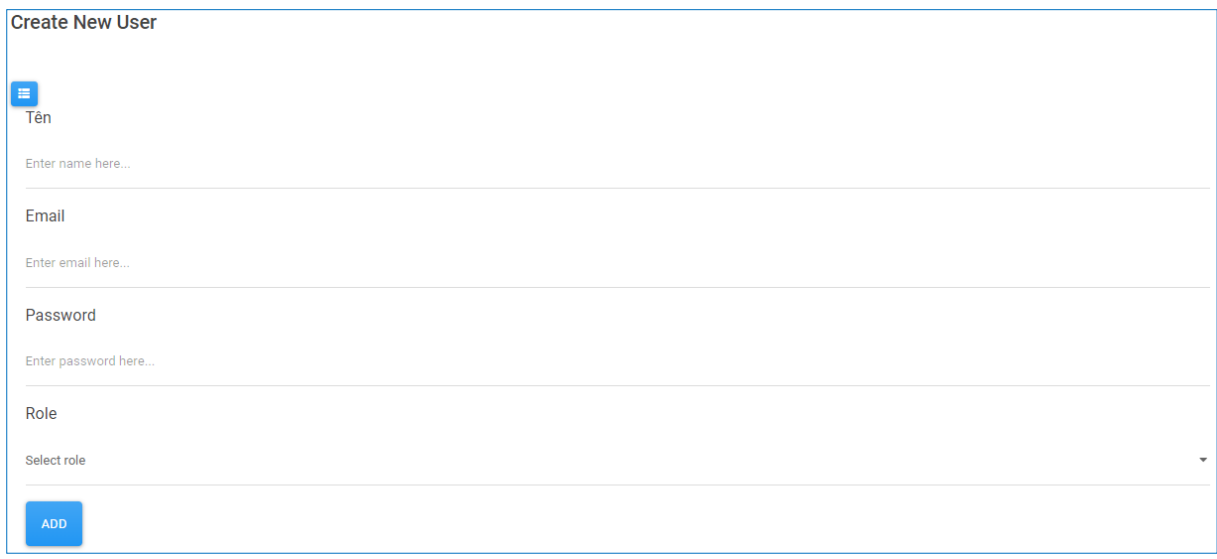

Tại đây, người quản trị nhập thông tin cần thêm và chọn **dia đ**ể thêm mới.

#### *1.11.2 Chức năng sửa*

Tại giao diện danh sách, người quản trị chọn với người dùng website muốn chỉnh sửa tương ứng. Giao diện sẽ hiển thị:

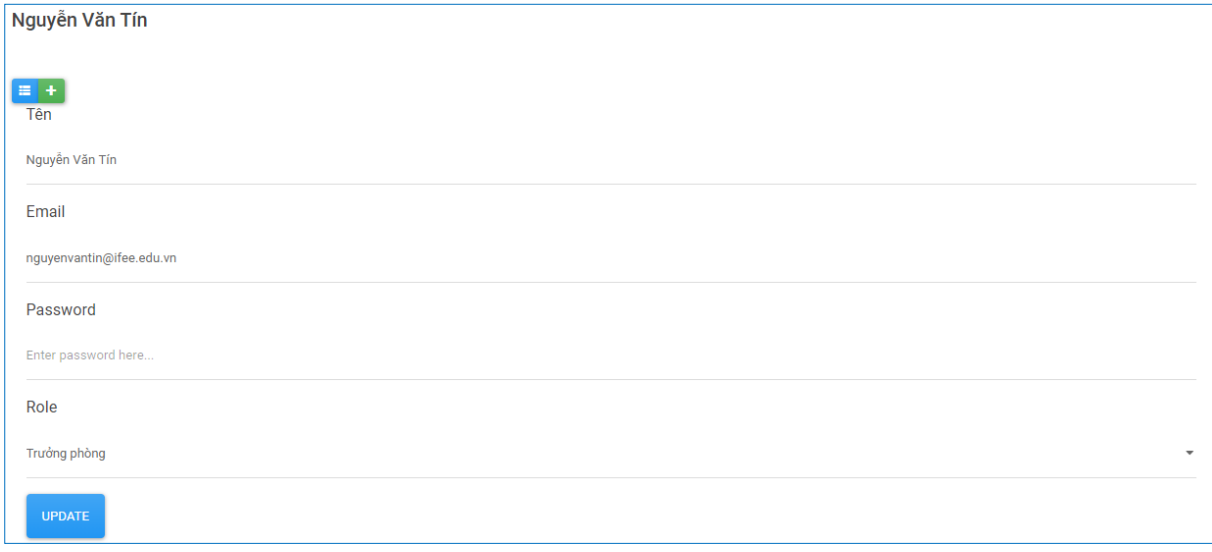

Tại đây, người quản trị chỉnh sửa thông tin và chọn Thinh để cập nhật thông tin. *1.11.3 Chức năng xem chi tiết*

Tại giao diện danh sách, người quản trị chọn <sup>+</sup> với người dùng website muốn xem thông tin chi tiết.

#### *1.11.4 Chức năng xoá*

Tại giao diện danh sách, người quản trị chọn **tha** với người dùng website muốn xoá. Một hộp thoại xác nhận xoá hiển thị lên, chọn "*Ok*" để thực hiện xoá, chọn "*Cancel*" để huỷ xoá.

# *1.11.5 Các vị trí hiển thị*

Trong giao diện của chức năng "*Đồng bộ nhân viên*"

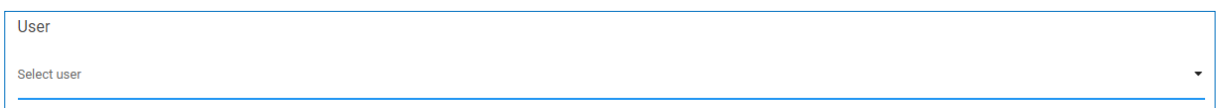

#### <span id="page-19-0"></span>**1.12 Quản lý đồng bộ nhân viên**

Để các tài khoản sử dụng website có thể sử dụng được các chức năng thì cần phải đồng bộ với nhân viên.

Để truy cập chức năng, người quản trị chọn "*Admin menu*" và chọn "*Quản lý đồng bộ nhân viên*". Giao diện danh sách hiển thị:

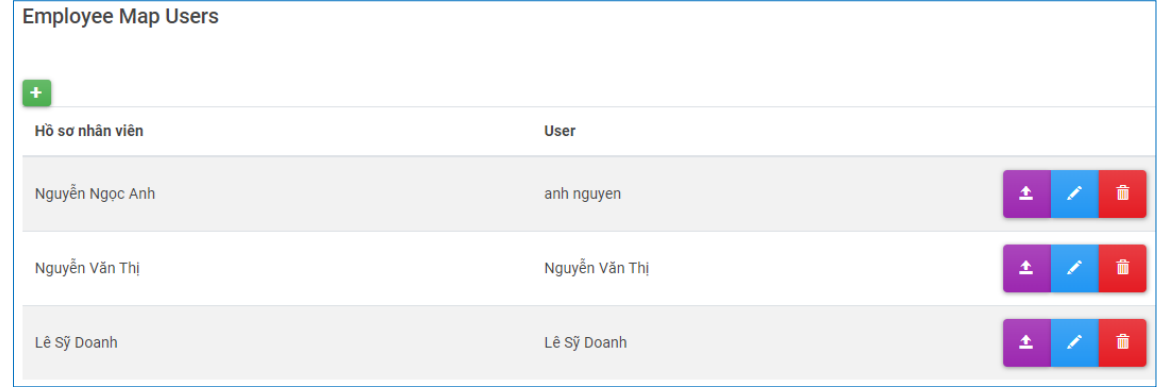

#### *1.12.1 Chức năng thêm*

Để thêm đồng bộ nhân viên, người quản trị chọn <sup>th</sup> tại giao diện danh sách. Giao diện sẽ hiển thị:

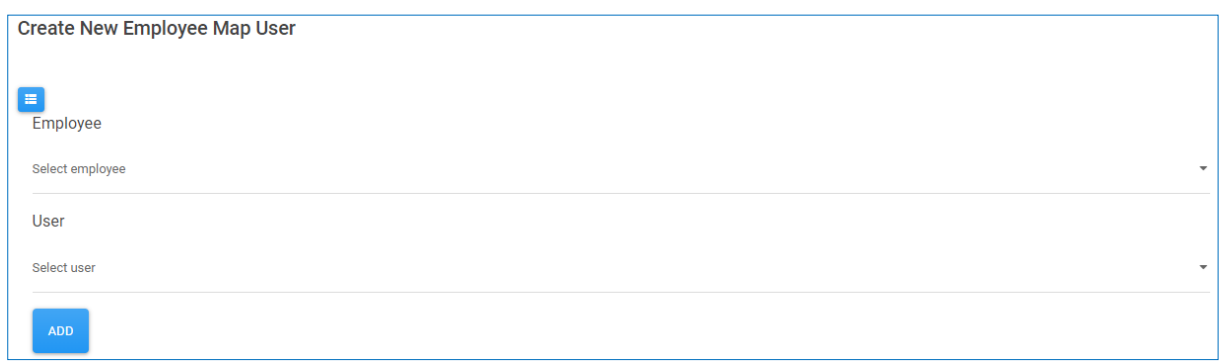

Tại đây, người quản trị nhập thông tin cần thêm và chon **dia đ**ể thêm mới.

#### *1.12.2 Chức năng sửa*

Tại giao diện danh sách, người quản trị chọn với bản ghi muốn chỉnh sửa tương ứng. Giao diện sẽ hiển thị:

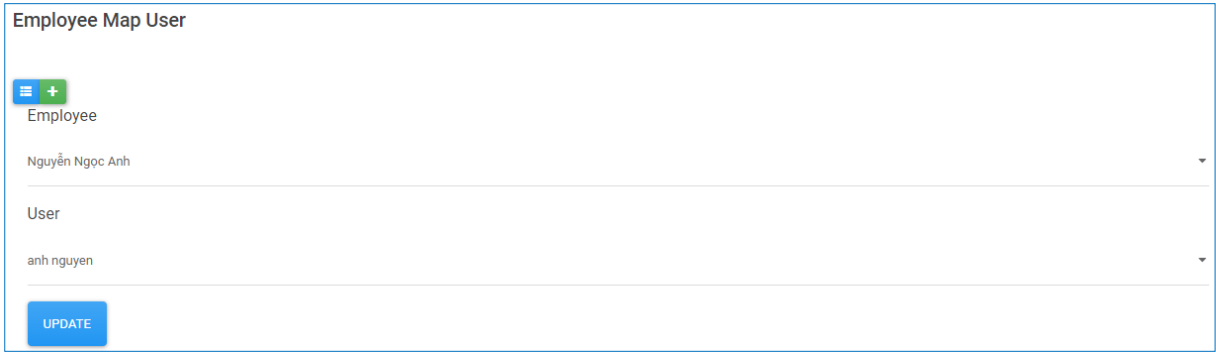

Tại đây, người quản trị chỉnh sửa thông tin và chọn Thinh để cập nhật thông tin.

## *1.12.3 Chức năng xem chi tiết*

Tại giao diện danh sách, người quản trị chọn <sup>+</sup> với bản ghi muốn xem thông tin chi tiết.

#### *1.12.4 Chức năng xoá*

Tại giao diện danh sách, người quản trị chọn **v**ới bản ghi muốn xoá. Một hộp thoại xác nhận xoá hiển thị lên, chọn "*Ok*" để thực hiện xoá, chọn "*Cancel*" để huỷ xoá.

#### <span id="page-20-0"></span>**1.13 Quản lý thông báo**

Để truy cập chức năng, người quản trị chọn "*Admin menu*" và chọn "*Quản lý thông báo*". Giao diện danh sách hiển thị:

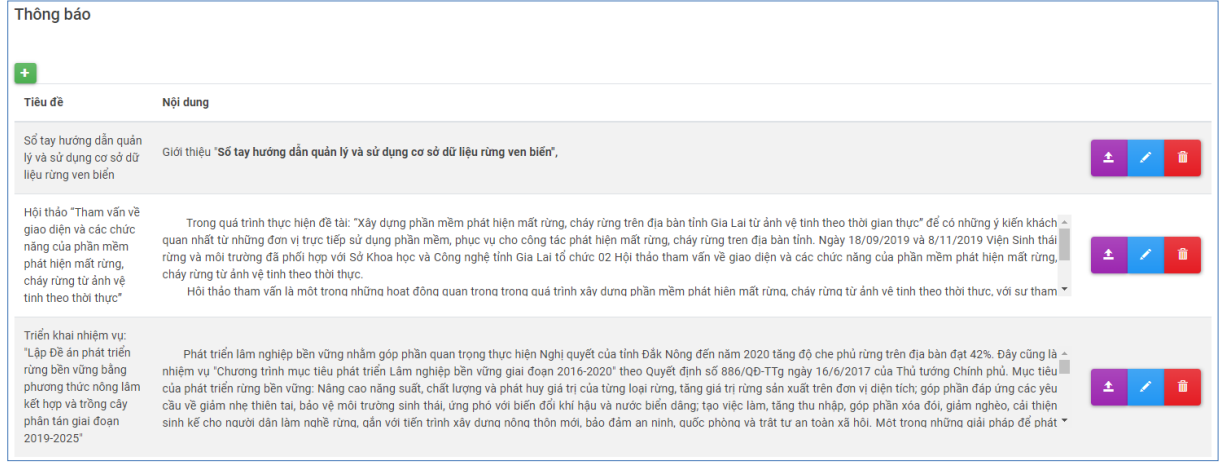

# *1.13.1 Chức năng thêm*

Để thêm thông báo, người quản trị chọn **th** tại giao diện danh sách. Giao diện sẽ hiển thị:

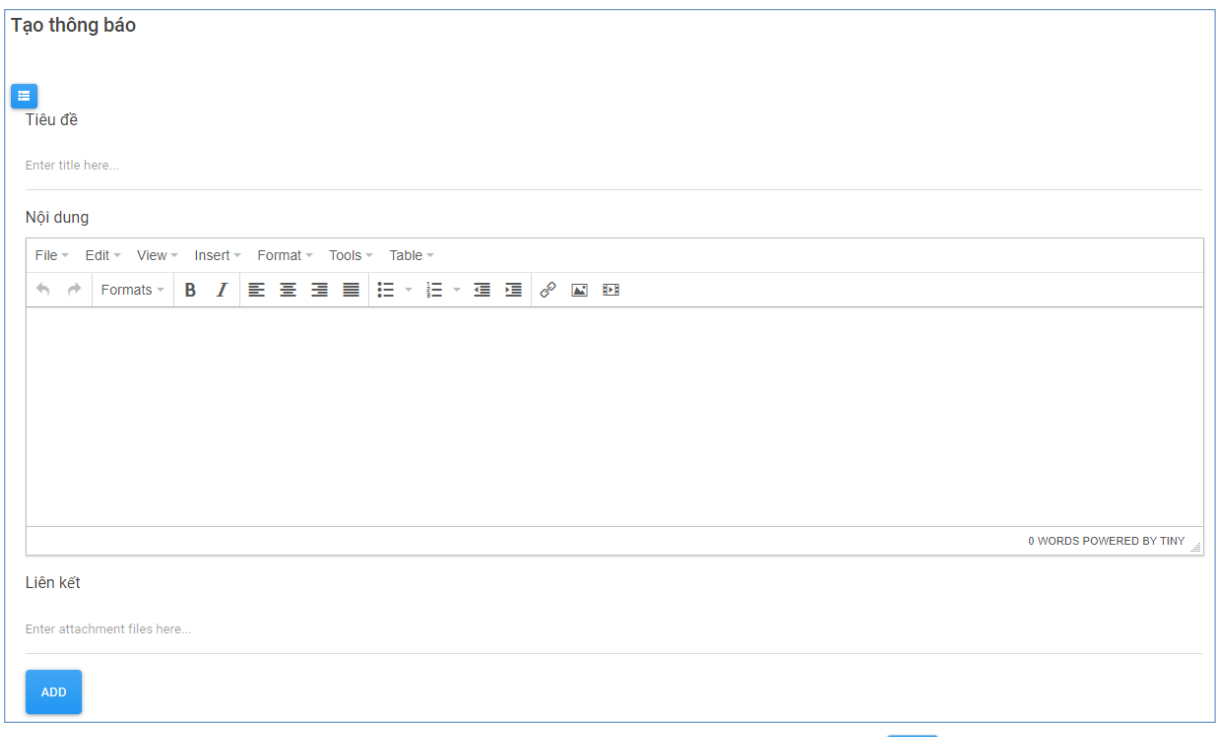

Tại đây, người quản trị nhập thông tin cần thêm và chọn **dê thêm mới**.

## *1.13.2 Chức năng sửa*

Tại giao diện danh sách, người quản trị chọn với thông báo muốn chỉnh sửa tương ứng. Giao diện sẽ hiển thị:

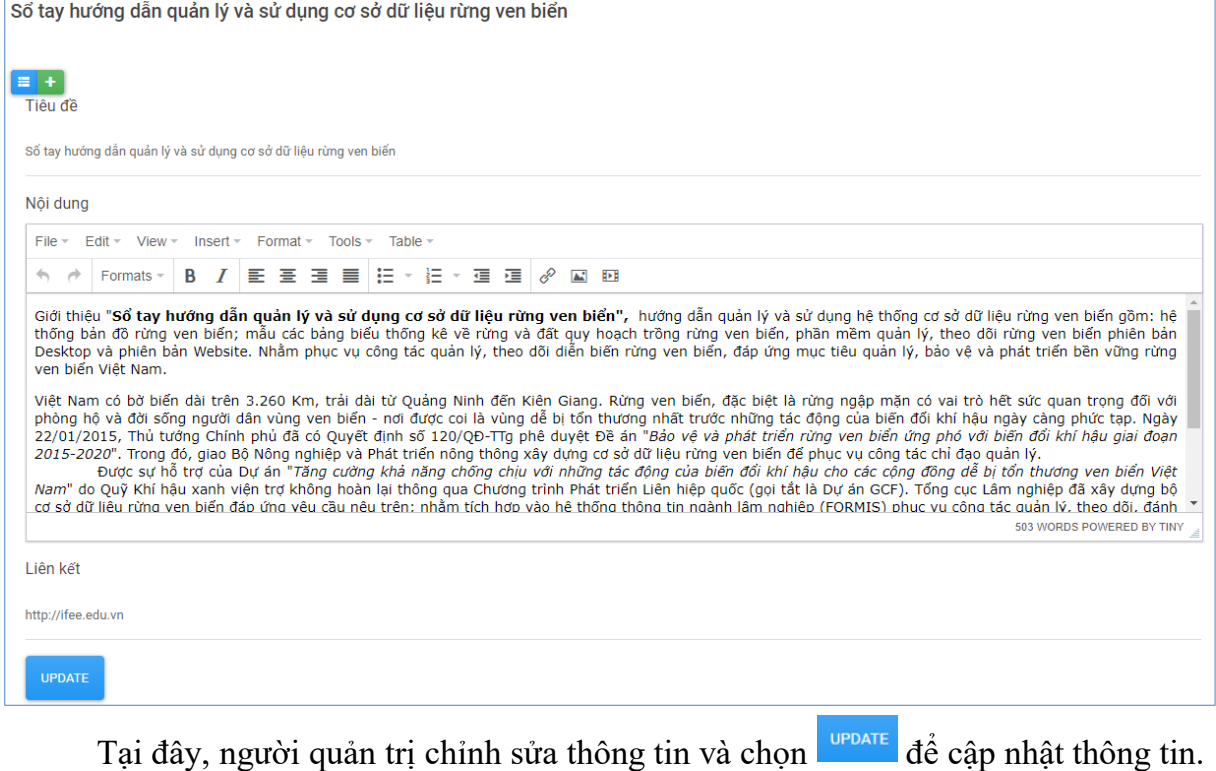

# *1.13.3 Chức năng xem chi tiết*

Tại giao diện danh sách, người quản trị chọn <sup>±</sup> với thông báo muốn xem thông tin chi tiết.

### *1.13.4 Chức năng xoá*

Tại giao diện danh sách, người quản trị chọn **th** với thông báo muốn xoá. Một hộp thoại xác nhận xoá hiển thị lên, chọn "*Ok*" để thực hiện xoá, chọn "*Cancel*" để huỷ xoá.